# Operatore Informatico 1 Il sistema operativo Windows 2000 Professional

### Il desktop (1/3)

- Il desktop di Windows che appare come sfondo dello schermo può essere visto come la scrivania di un ufficio;
- In esso trovano posto i programmi che sostituiscono gli strumenti di lavoro tradizionale (l'agenda, la calcolatrice) e cartelle nelle quali possono essere conservati i documenti creati;

© Antonio Giarrusso 16/01/2004

© Antonio Giarrusso 16/01/2004

Operatore Informatico 2

#### . 23

### Il desktop (2/3)

- Il desktop contiene delle icone e la barra delle applicazioni;
- Le icone fondamentali sono 3: risorse computer, risorse di rete, il cestino;
- Altre icone rappresentano altri programmi o documenti a cui possiamo accedere in maniera immediata;

© Antonio Giarrusso 16/01/2004

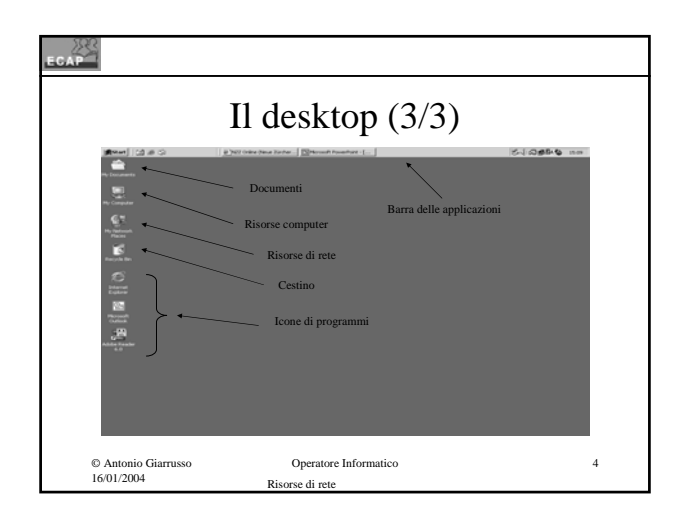

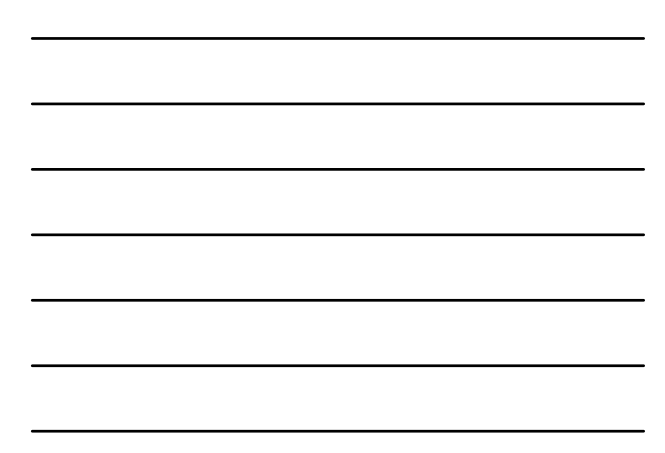

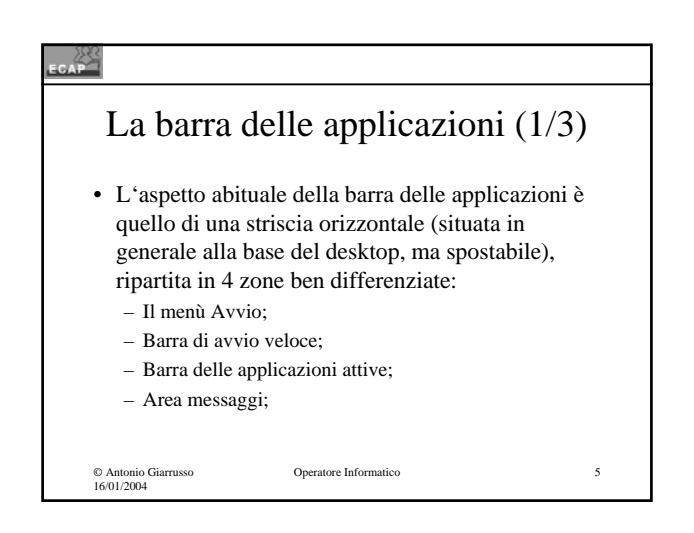

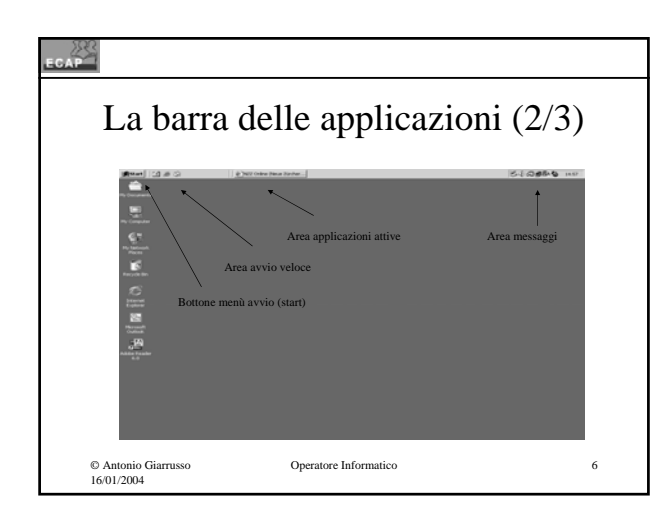

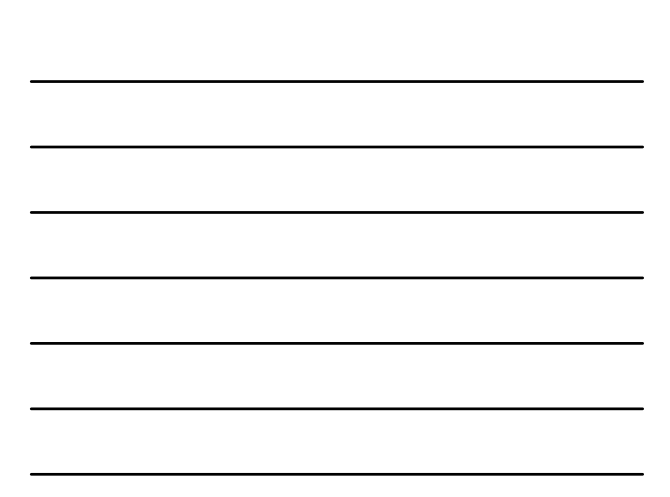

### La barra delle applicazioni (3/3) • La barra delle applicazioni puo' essere personalizzata (scheda Proprietà Generali) e in tal modo può essere arricchita di elementi ulteriori.

Operatore Informatico 7

© Antonio Giarrusso 16/01/2004

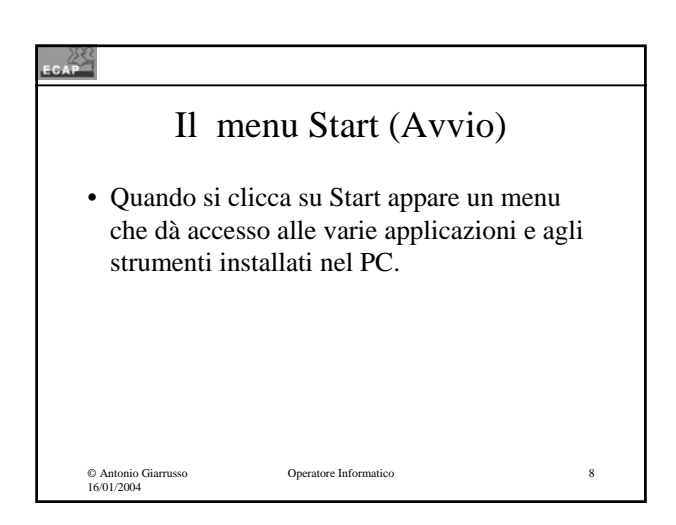

### 2 Barra avvio veloce • In questa zona della barra è possibile inserire delle icone che consentono di lanciare le applicazioni più usate in maniera immediata; Operatore Informatico 9 © Antonio Giarrusso 16/01/2004

### © Antonio Giarrusso 16/01/2004 Operatore Informatico 10 Barra delle applicazioni attive • In questa area ogni applicazione in esecuzione (processo) viene rappresentata da un bottone che permette di passare dalla finestra di una applicazione all'altra in maniera semplice e immediata.

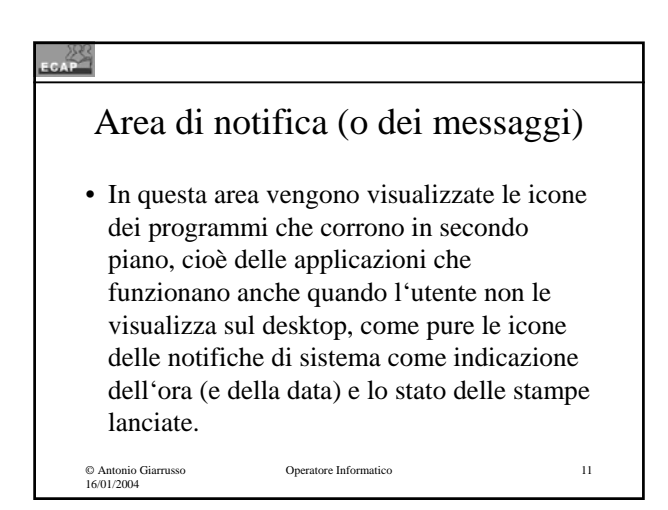

#### 2

#### Le finestre (1/3)

- Tutte le azioni vengono gestite all'interno di finestre (windows);
- Le finestre si riferiscono:
	- Alle applicazioni che chiamiamo;
	- Alle cartelle nelle quali sono memorizzati i documenti;
	- Ai riquadri e messaggi informativi tra l'utente ed il PC;

© Antonio Giarrusso 16/01/2004

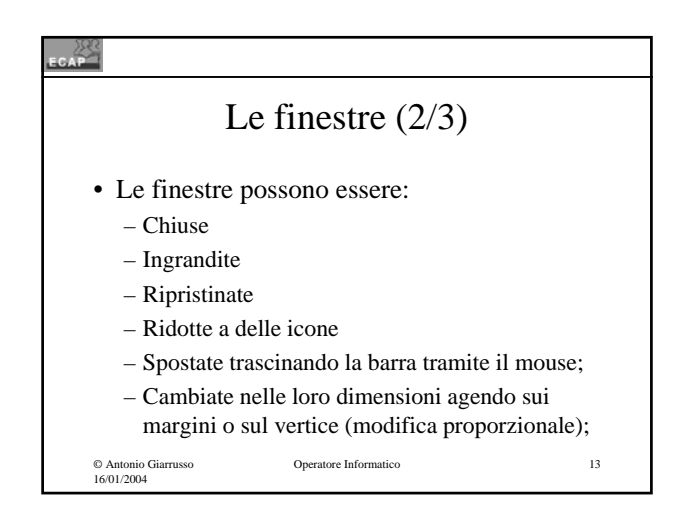

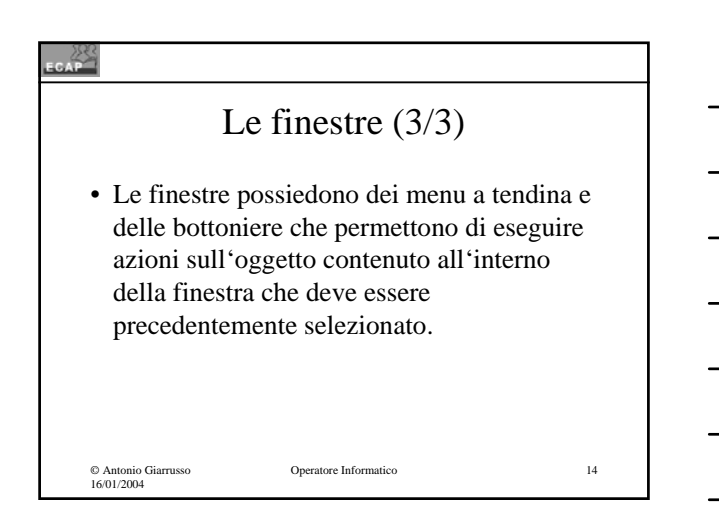

#### 2

### Risorse Computer (1/2)

• L'icona di Risorse computer del Desktop rappresenta la porta per entrare all'interno del PC e poter accedere alle unità di archiviazione – lettore floppy, disco rigido, lettore CD-ROM, ecc. – e alle principali cartelle di impostazione e controllo del sistema;

### © Antonio Giarrusso 16/01/2004 Operatore Informatico 16 Risorse Computer (2/2) • Ogni unità di archiviazione riceve da Windows una icona che lo caratterizza e un nome, una lettera maiuscola, che lo identifica in maniera univoca; • Cliccando sull'icona dell'unità di archiviazione si entra nella sua struttura fatta di un albero (gerachia) di cartelle e di files.

 $\frac{25}{100}$ Files (1/3) • Con il nome generico di files si comprendono le applicazioni e i documenti; • Le applicazioni sono i programmi che noi adoperiamo (Word, Excel, PowerPoint,...); • I documenti sono il risultato dei programmi (testi, immagini, disegni, ecc.); Operatore Informatico 17 © Antonio Giarrusso 16/01/2004

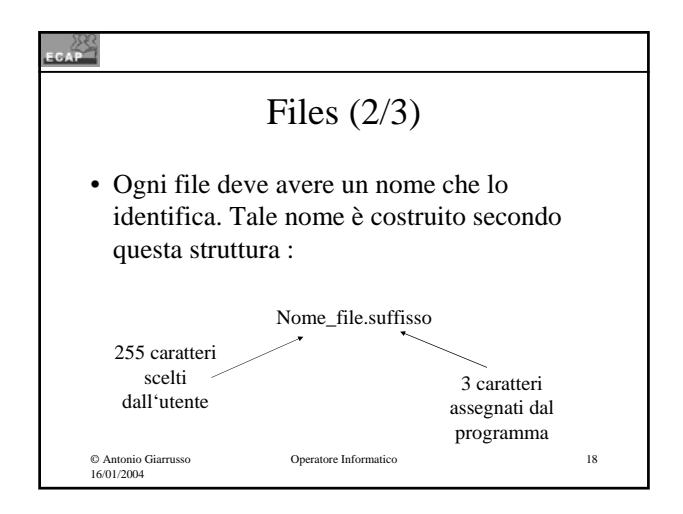

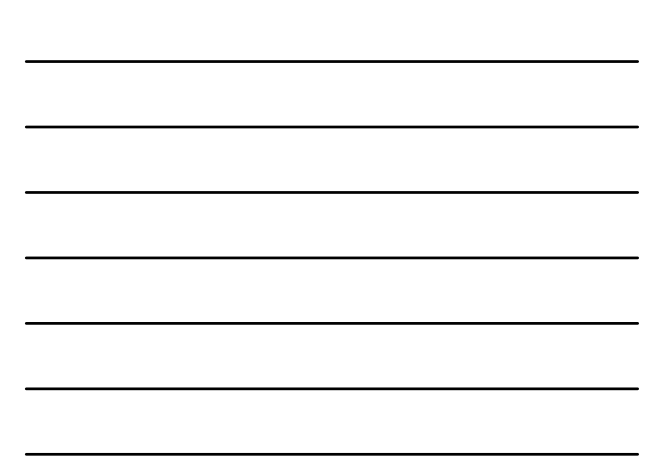

## © Antonio Giarrusso 16/01/2004 Operatore Informatico 19 Files (3/3) • Il nome del file non può essere condiviso con nessun altro file avente lo stesso suffisso e contenuto nella medesima cartella.

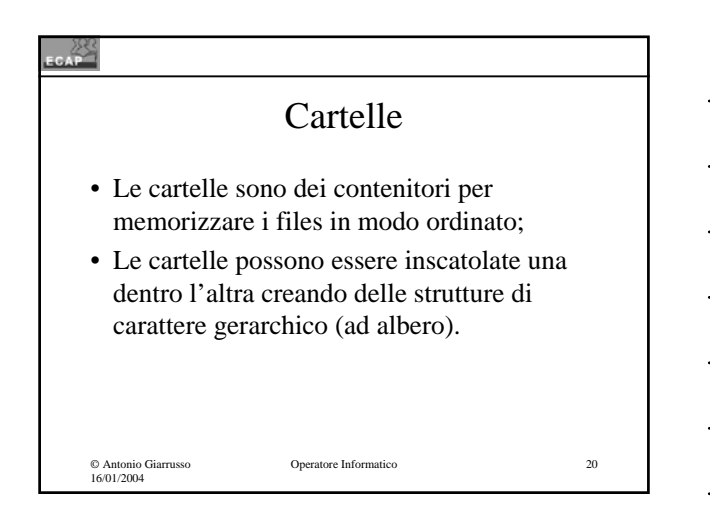

#### $\mathbb{Z}^2$ Esplora risorse (1/2) • In alternativa ad entrare nel PC tramite l'icona Risorse computer possiamo utilizzare il programma Esplora risorse, che visualizza le unità di archiviazione e ci permette di navigare tra di esse e al loro interno; • Esplora risorse puo' essere lanciato in molteplici maniere, per esempio adoperando il menu scelta rapida applicato al bottone Avvio;Operatore Informatico 21 © Antonio Giarrusso 16/01/2004

### Esplora risorse (2/2)

• La finestra principale di Explorer è divisa in due parti: a sinistra viene mostrato l'albero delle unità di archiviazione (la struttura gerarchica), a destra viene visualizzato il contenuto dell'elemento selezionato nell'albero.

© Antonio Giarrusso 16/01/2004

Operatore Informatico 22

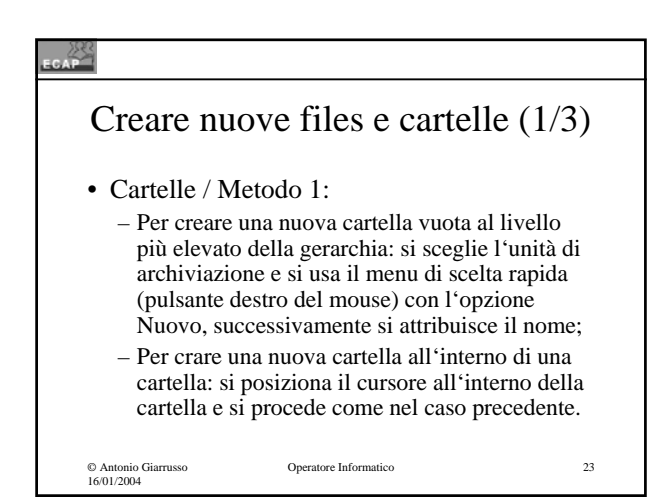

### $\rightarrow$ Creare nuove files e cartelle (2/3) • Cartelle / Metodo 2: – La cartella viene creata al momento di memorizzare il file adoperando il simbolo "cartella con scintille" del menu; Operatore Informatico 24 © Antonio Giarrusso 16/01/2004

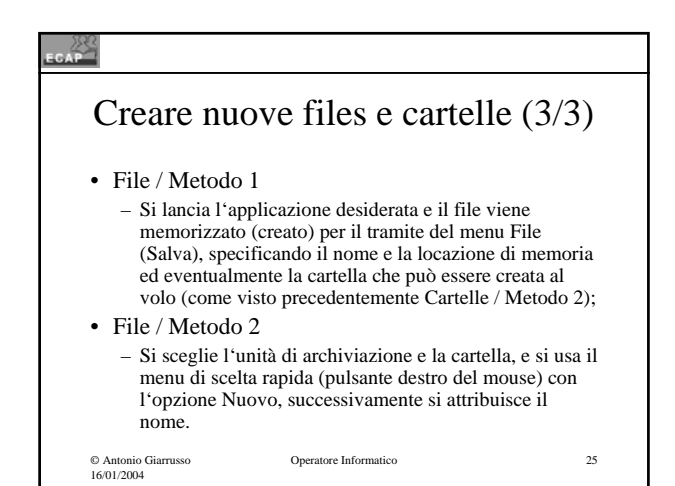

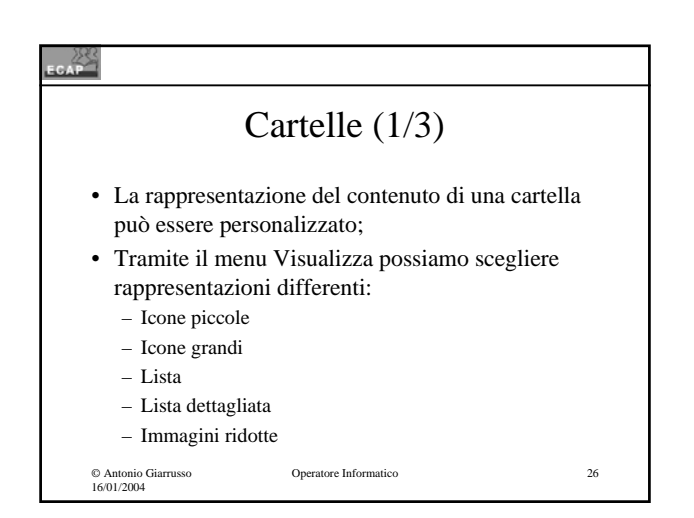

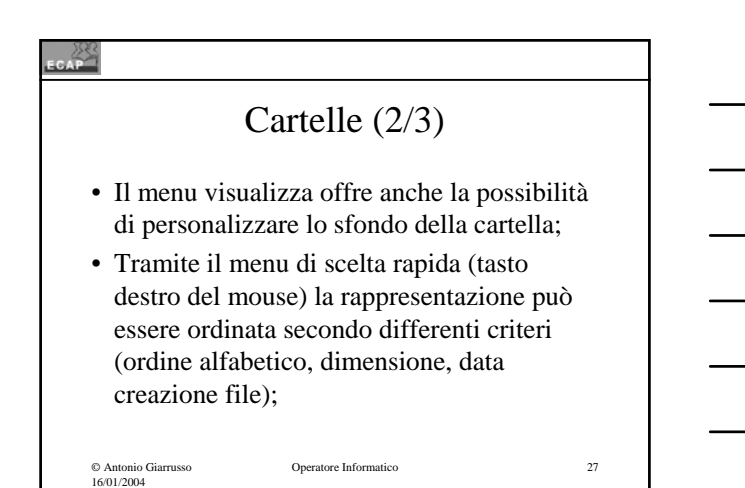

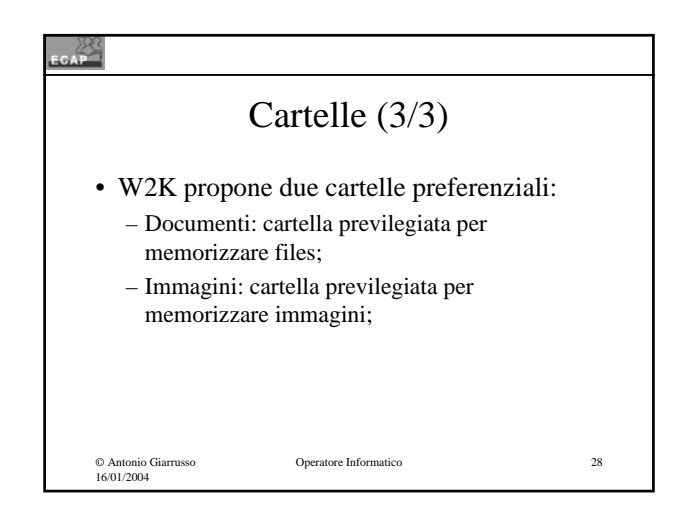

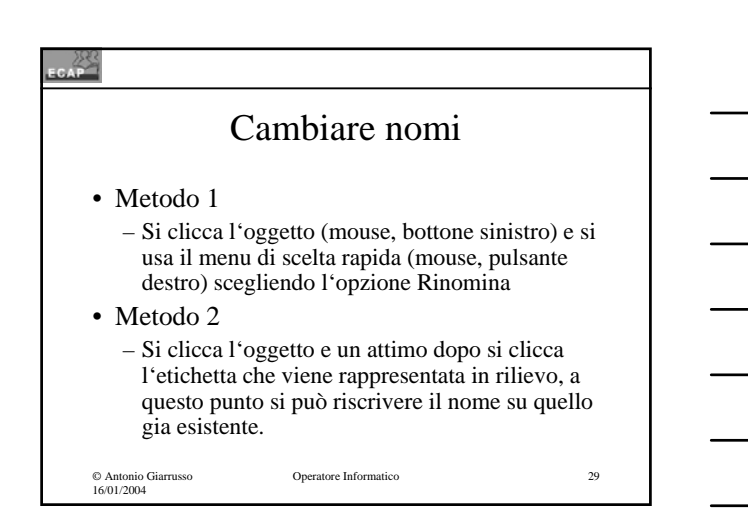

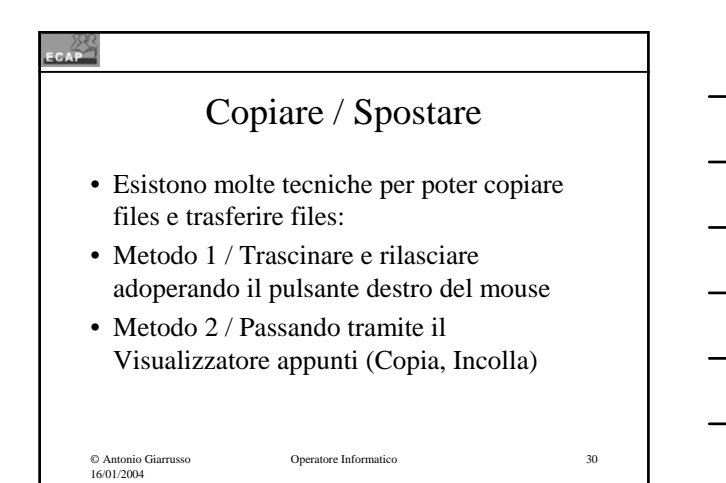

### I Collegamenti (1/2)

• Creare un collegamento significa creare un legame, un riferimento tra un oggetto (file, cartella) ed un suo rappresentante situato in un altro posto del PC più comodo per un accesso veloce. Cliccando il rappresentante viene chiamato in effetti l'oggetto originale!

© Antonio Giarrusso 16/01/2004

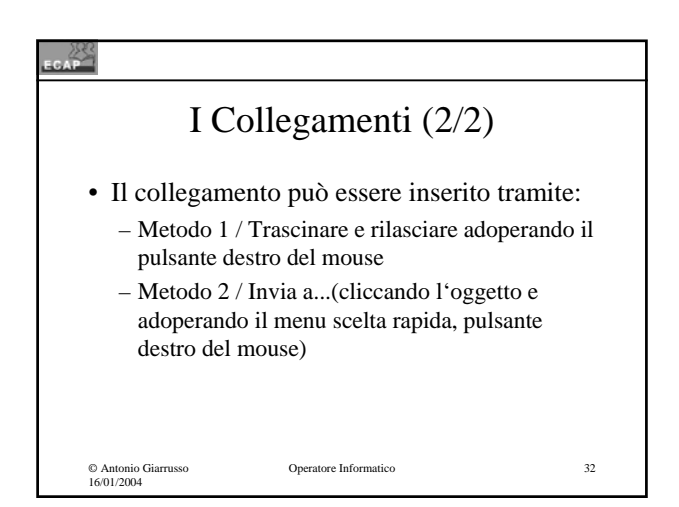

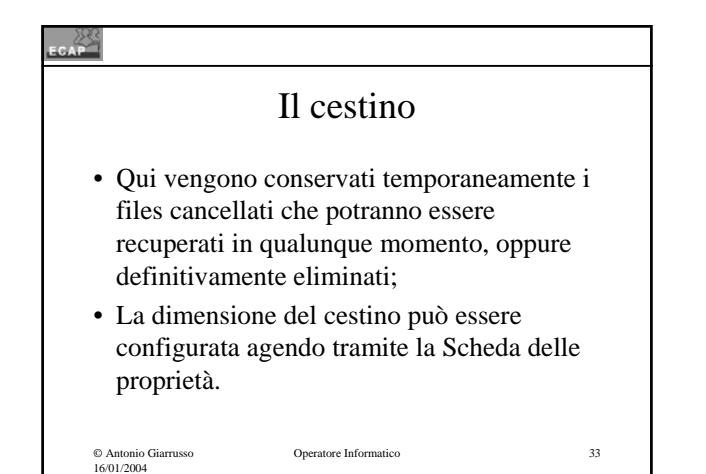

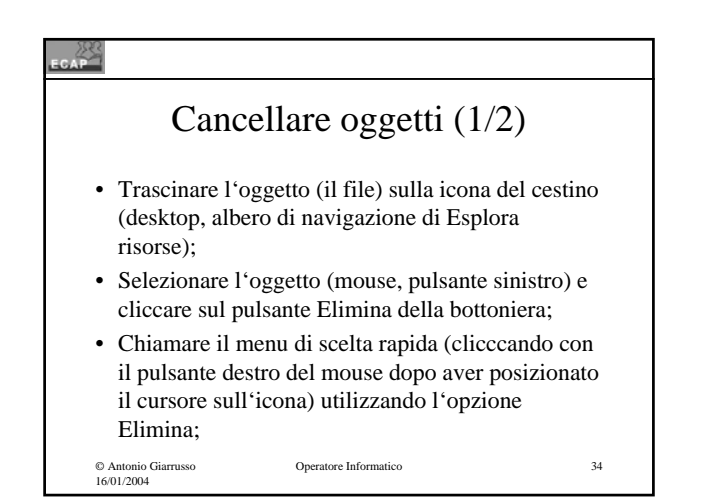

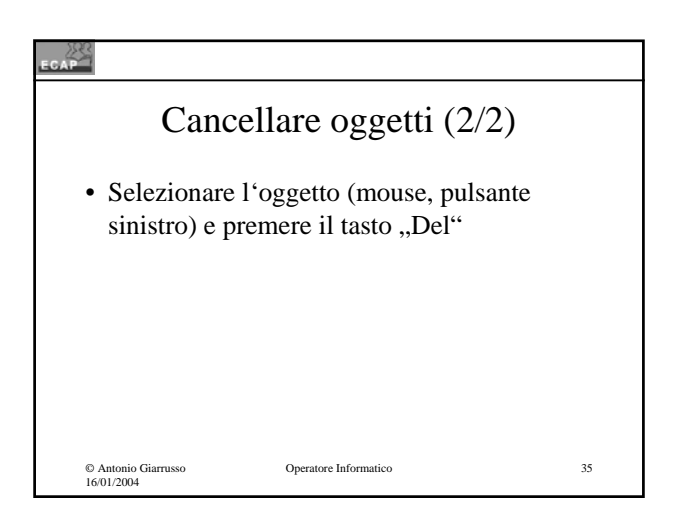

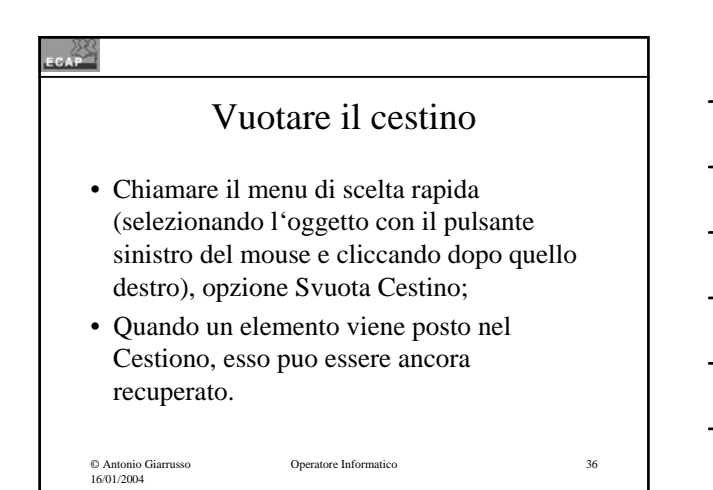

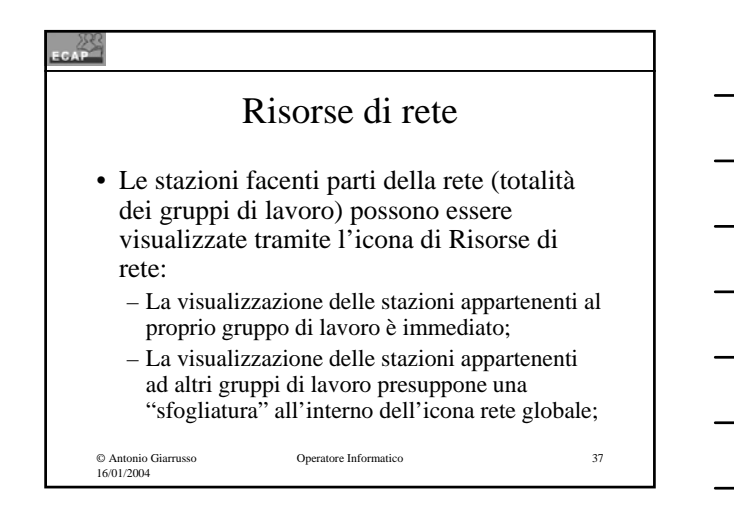

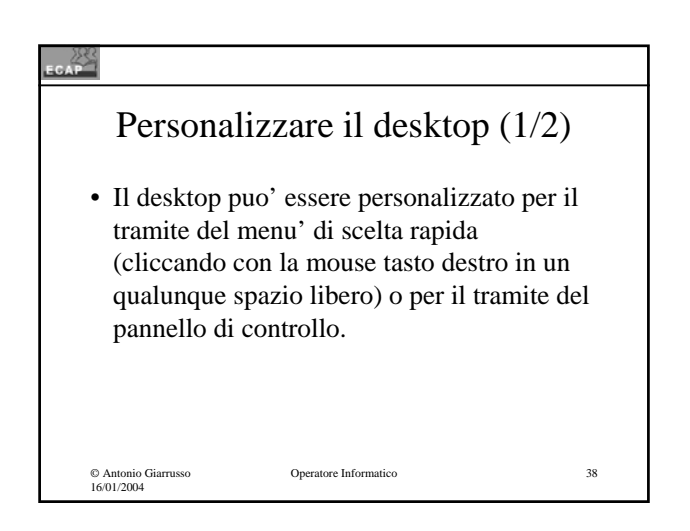

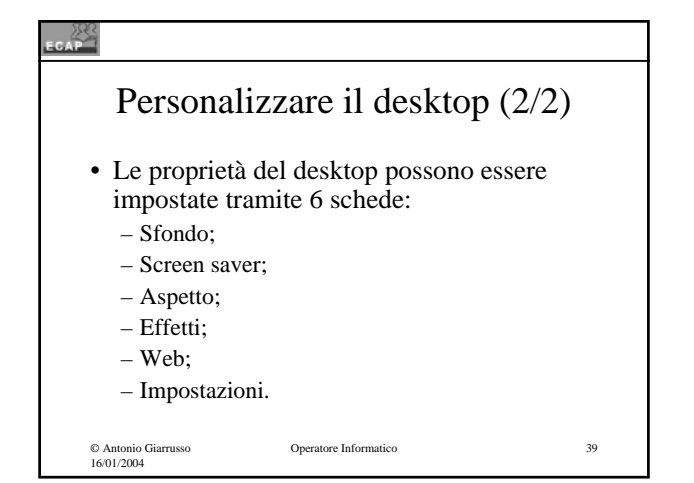

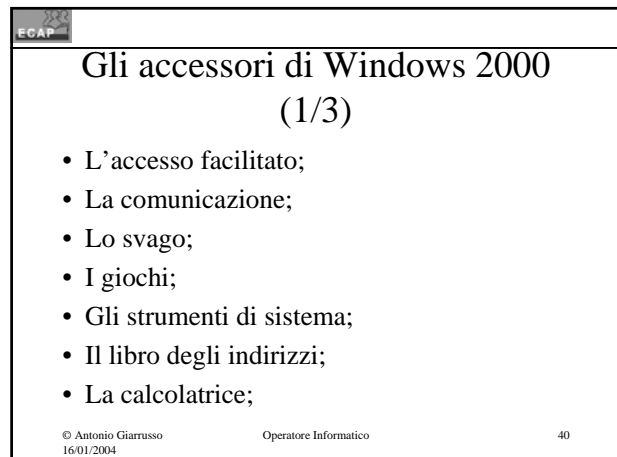

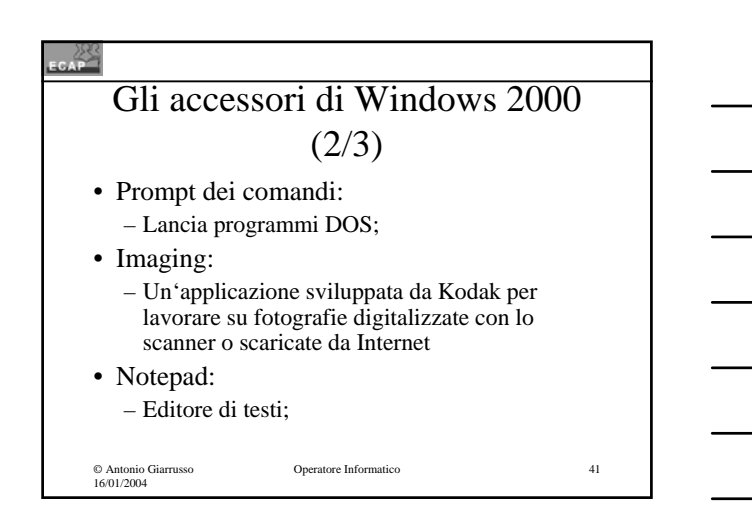

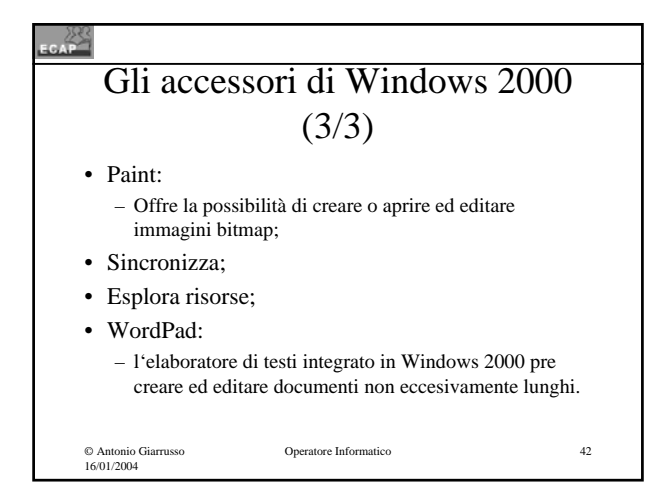

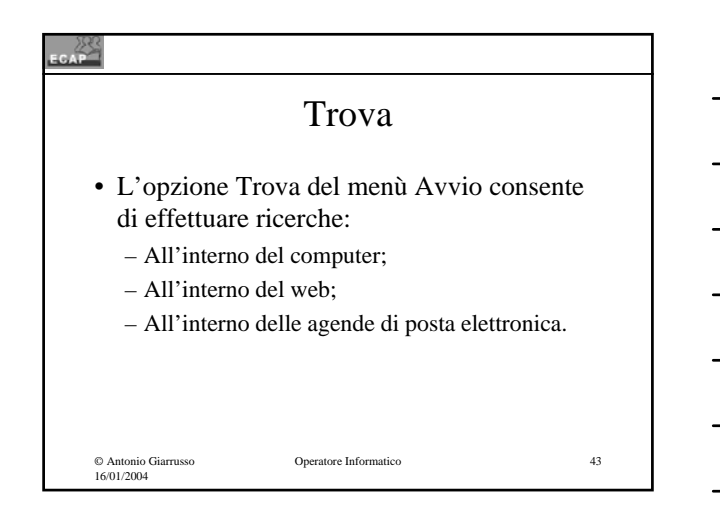

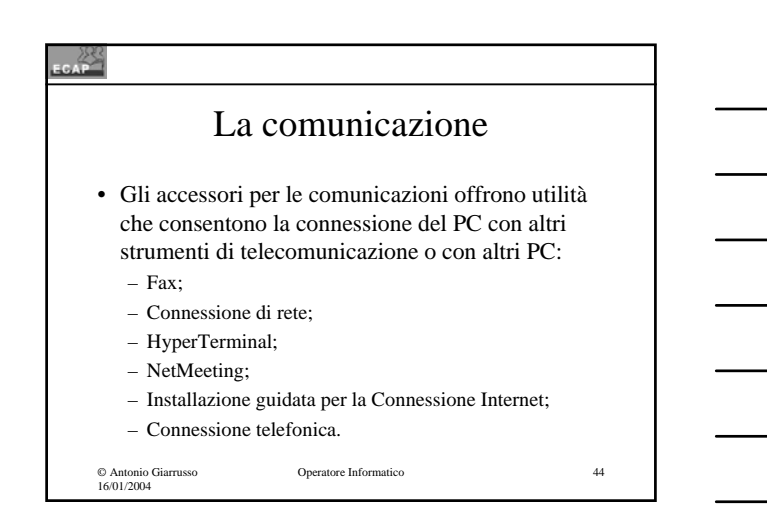

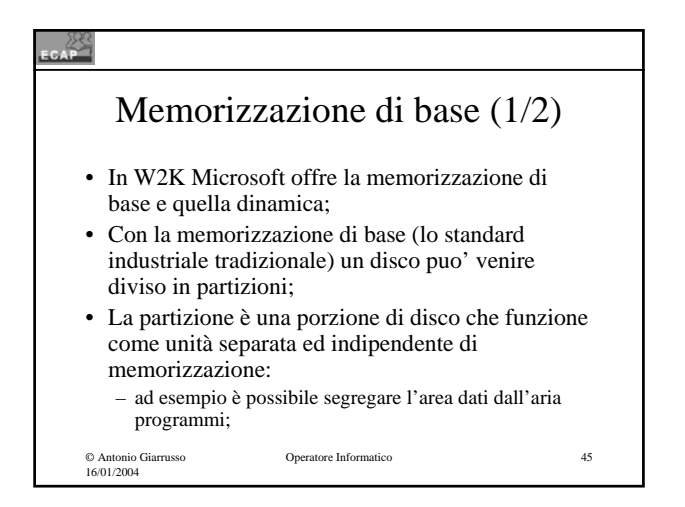

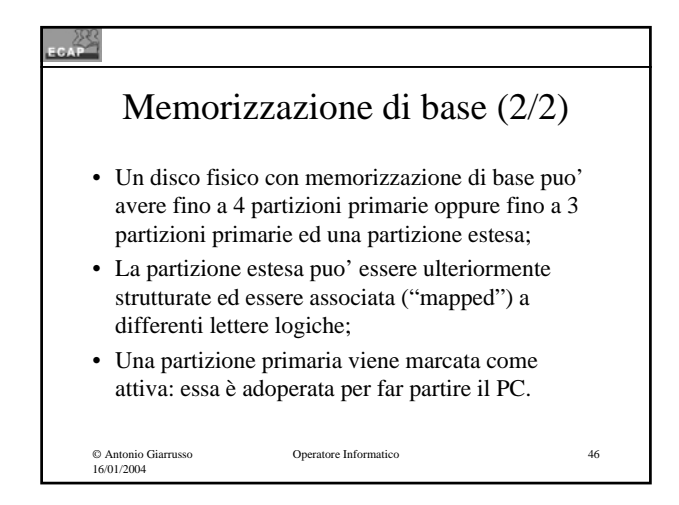

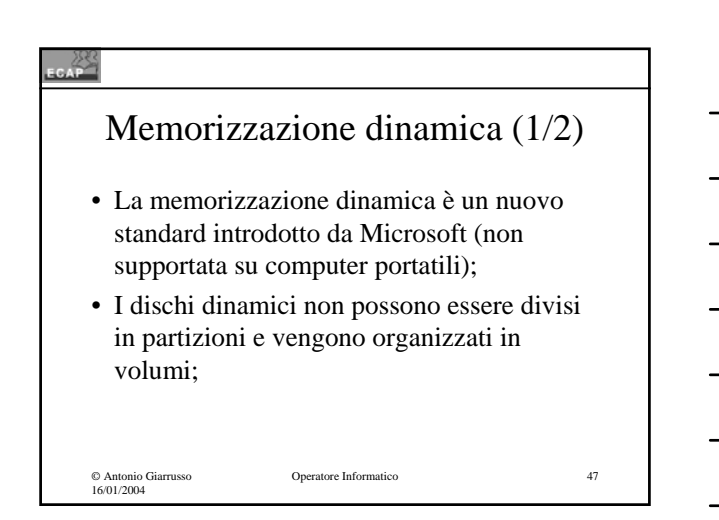

#### $\mathbb{Z}^3$ Memorizzazione dinamica (2/2) • Windows 2000 supporta 5 tipi di volumi: – Semplici: contenenti spazio di un unico disco; – Con spanning: contenenti spazio di differenti dischi; – Con stripping: con memorizzazione in strip di eguale lunghezza su dischi fisici differenti; – Con mirroring: con memorizzazione specualre su due volumi identici; – Con RAID 5: con memorizzazione ridondante.

Operatore Informatico

16

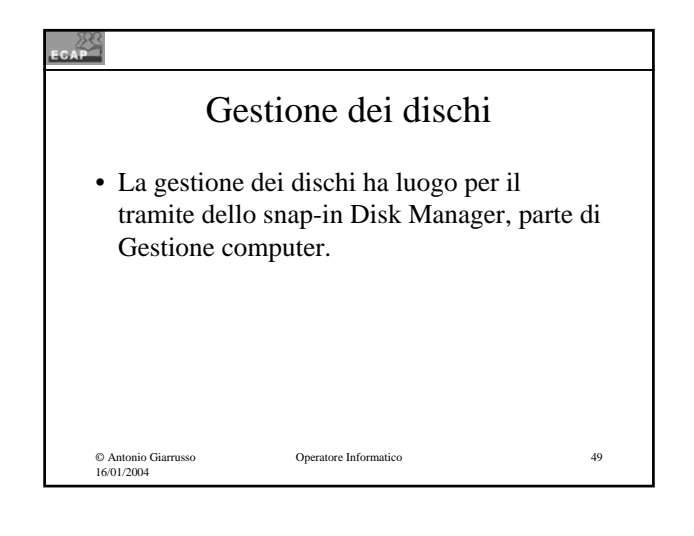

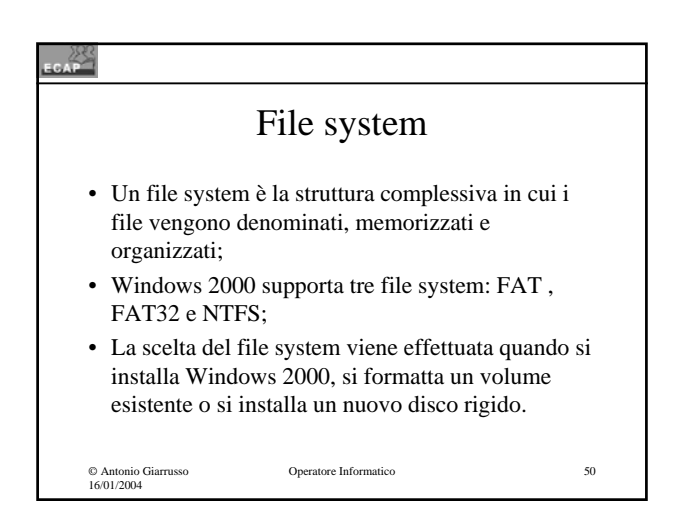

#### 성

#### File Allocation Table (FAT) (1/2)

- FAT era il file system inizialmente supportato da MS-DOS. Esso è stato continuato da VFAT e FAT32;
- Comune a questi 3 file systems è il modo di memorizzare informazioni per il tramite di blocchi di dimensione fissa ("cluster") determinati dalla grandezza delle partizioni;

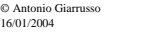

### © Antonio Giarrusso 16/01/2004 Operatore Informatico 52 File Allocation Table (FAT) (2/2) • Il metodo della memorizzazione a cluster è altamente inefficiente, in particolare per files piccoli; • I cluster possono essere disposti sequenzialmente o essere dispersi sul disco in maniera casuale ("frammentazione").

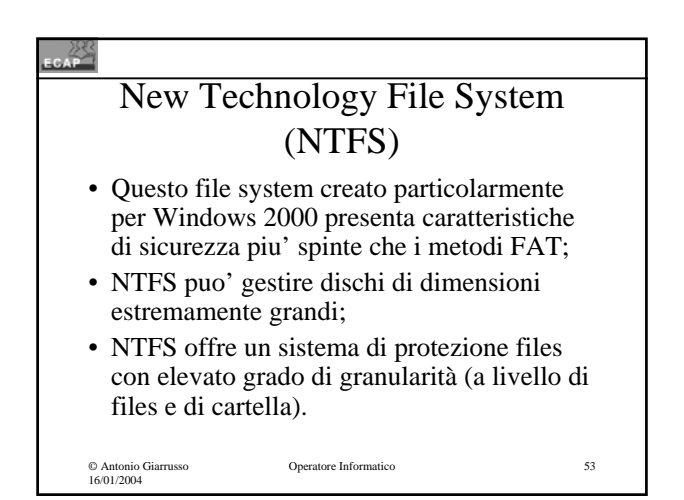

### Utilità di sistema

• Backup;

 $\mathbb{Z}^2$ 

© Antonio Giarrusso 16/01/2004

- Mappa caratteri;
- Pulitura disco;
- Utilità di deframmentazione disco;
- Introduzione a Windows 2000:
- Operazioni pianificate;
- Informazioni di sistema.

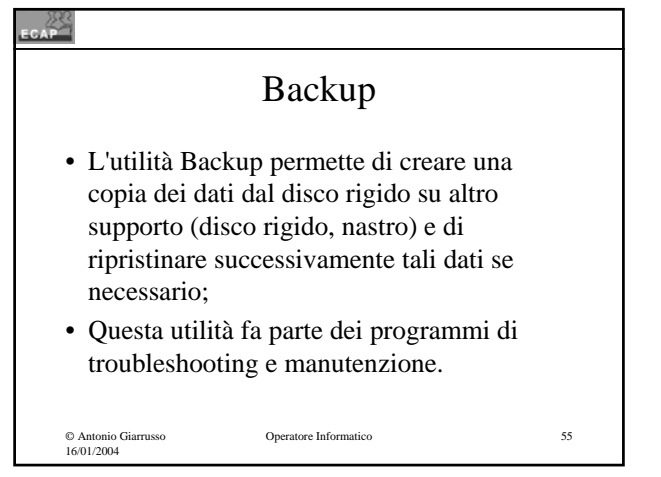

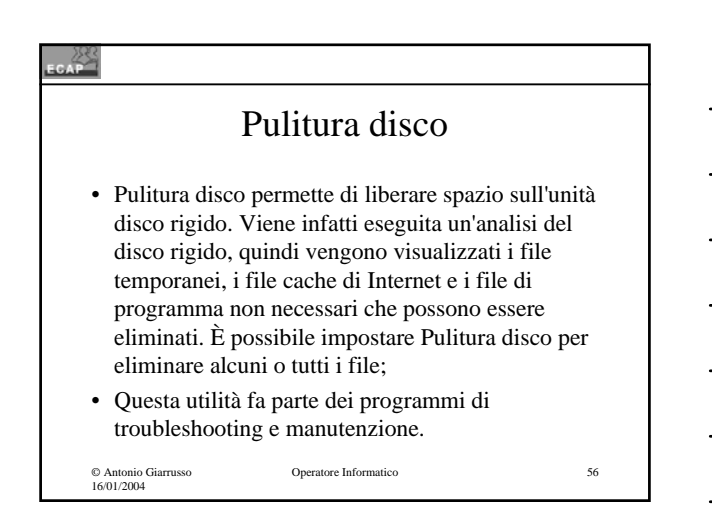

#### . 23

© Antonio Giarrusso 16/01/2004

#### Utilità di deframmentazione

- I files sono costruiti da una moltitudine di segmenti piu' piccoli detti clusters, allocati non necessariamente in regioni contigue del disco rigido;
- Il defragmenter ricompatta i files ottimizzando i tempi di accesso;
- Questo programma appartiene ai programmi di troubleshooting e manutenzione.

```
Operatore Informatico 57
```
# © Antonio Giarrusso 16/01/2004 Operatore Informatico 58 Operazioni pianificate • Con questo strumento possono essere programmate operazioni di manutenzione del PC (p.es. cancellazione di files non necessari dal disco rigido).

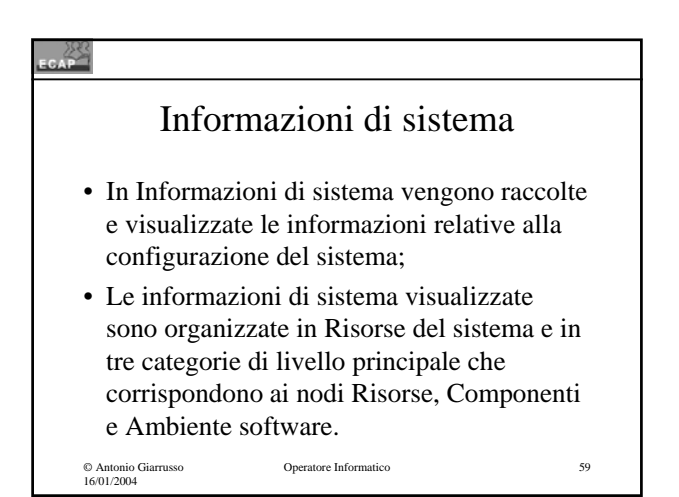

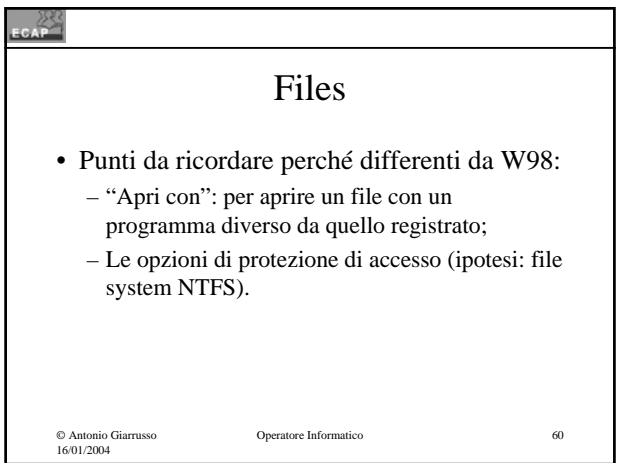

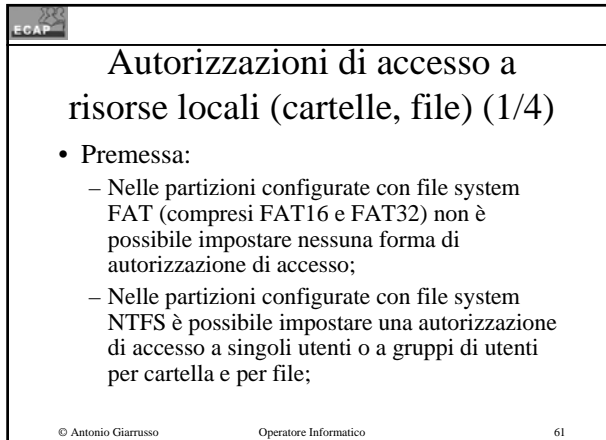

© Antonio Giarrusso 16/01/2004

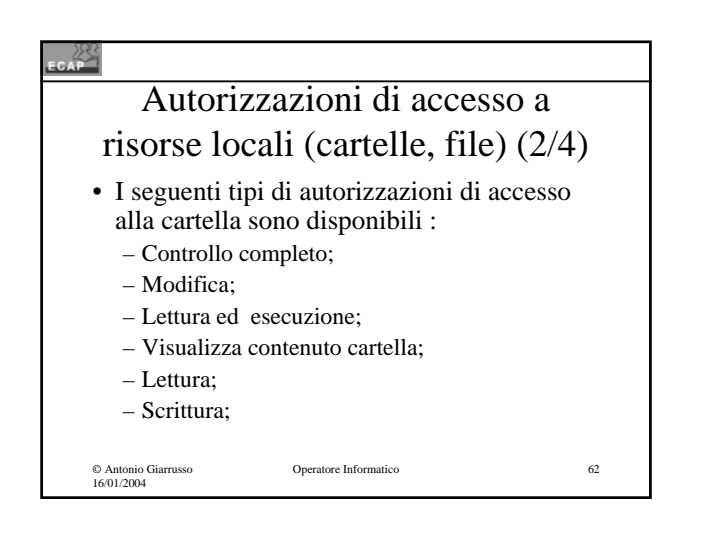

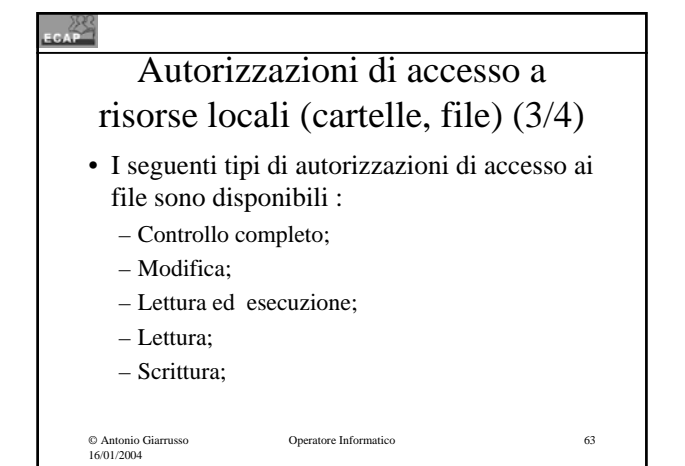

21

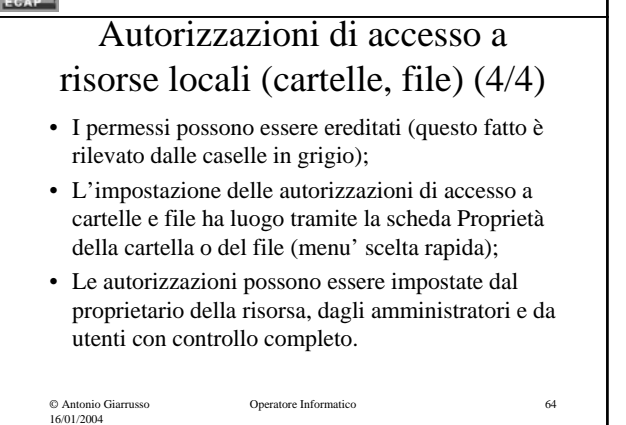

٦

- 2553

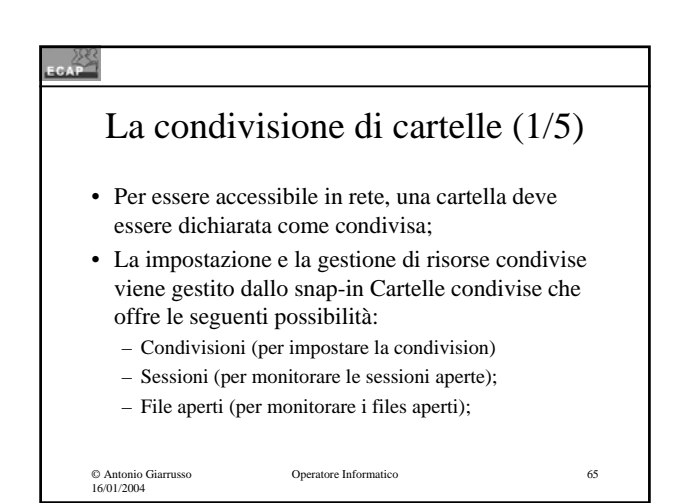

### . 23 La condivisione di cartelle (2/5) • Limitatamente all'accesso locale la condivisione puo' essere impostata tramite la scheda Proprietà della cartella, specificando: – Il nome di condivisione; – Il massimo numero di accessi concorrenti; – Il tipo di accesso;

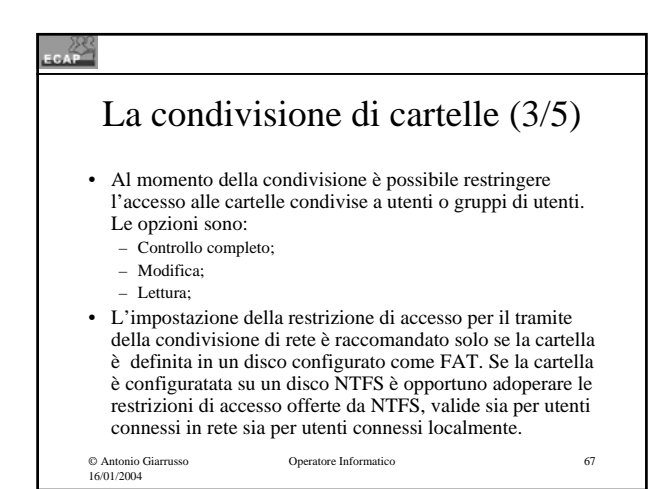

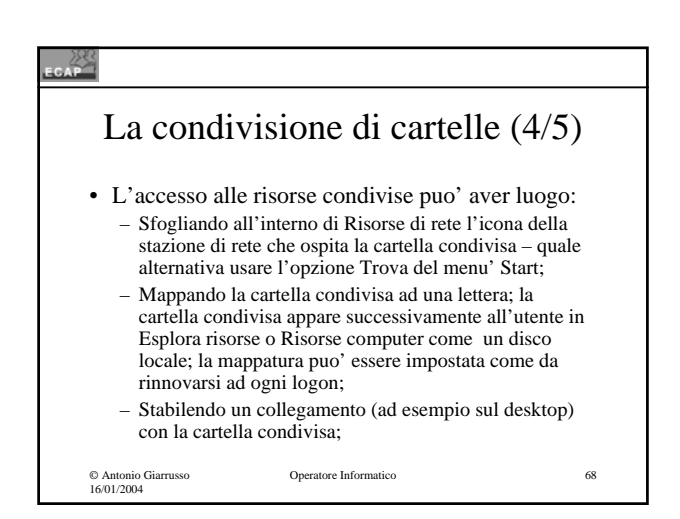

### $\mathbb{Z}^n$ Gli strumenti di gestione sistema

- Il pannello di controllo;
- Il gestore di task;
- Microsoft Management Console;
- Il registro di configurazione;
- Il processo di Boot.

© Antonio Giarrusso 16/01/2004

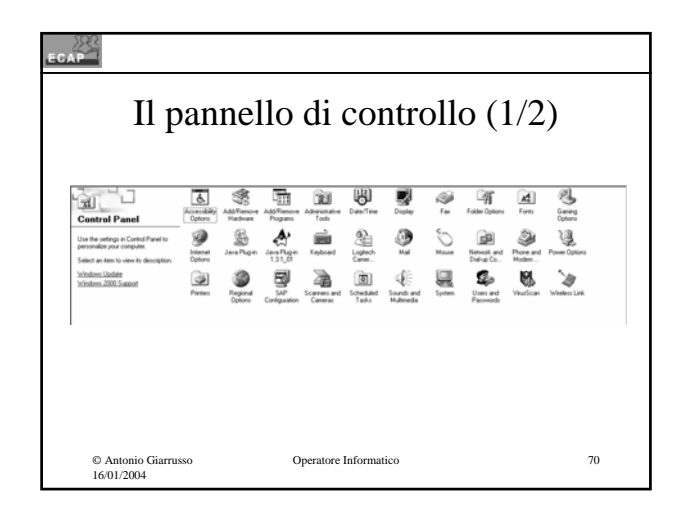

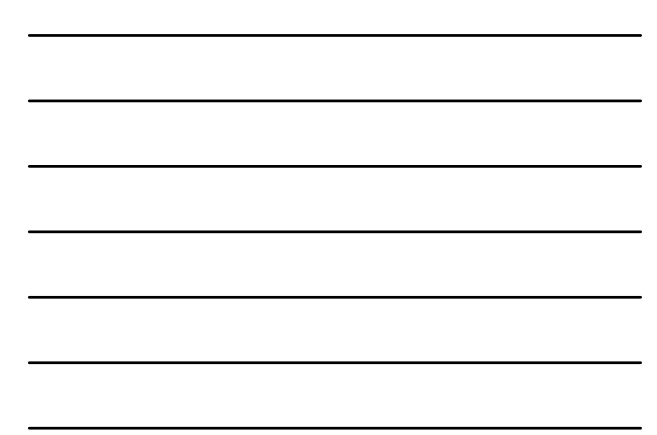

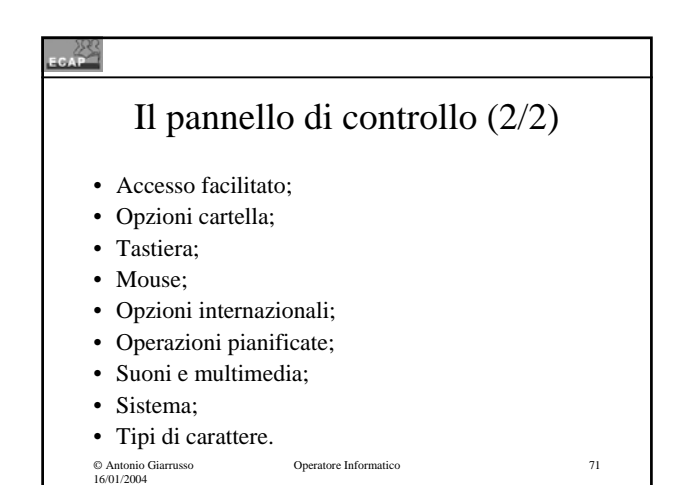

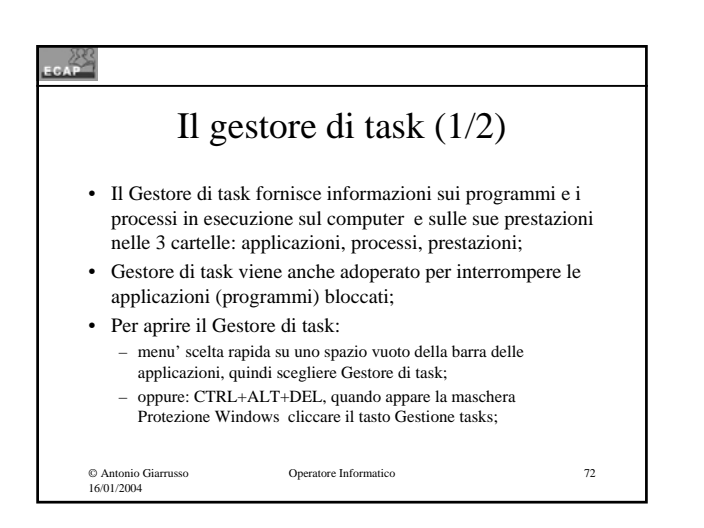

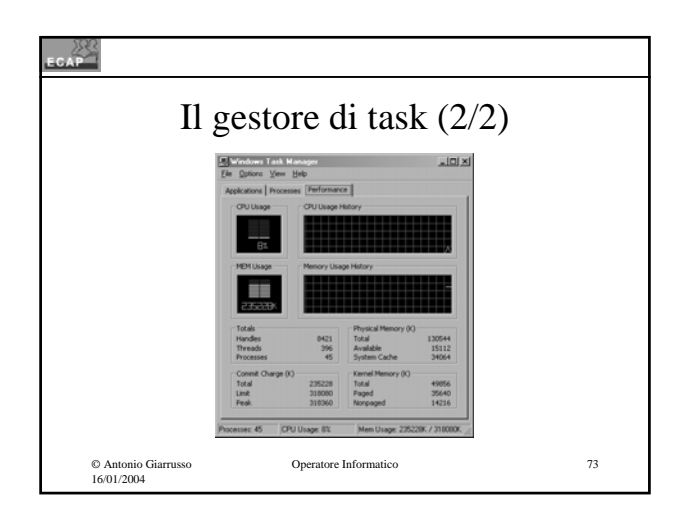

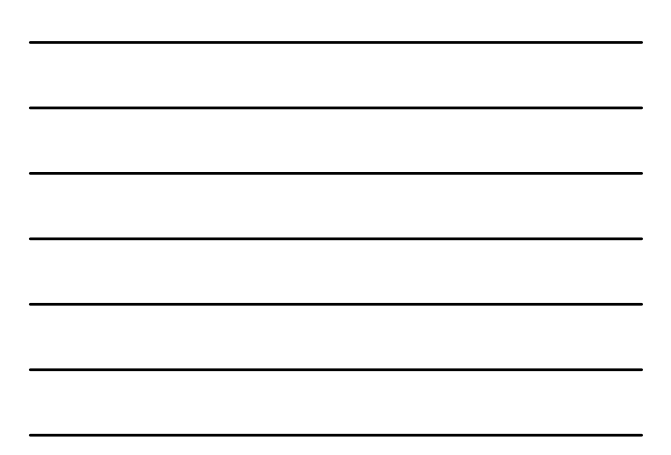

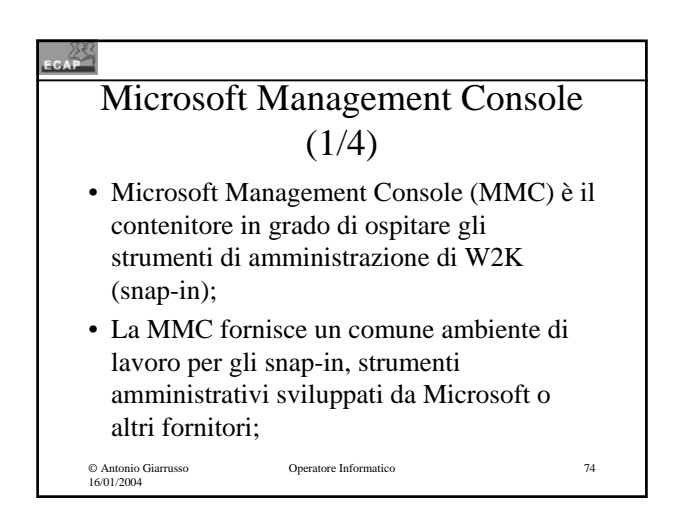

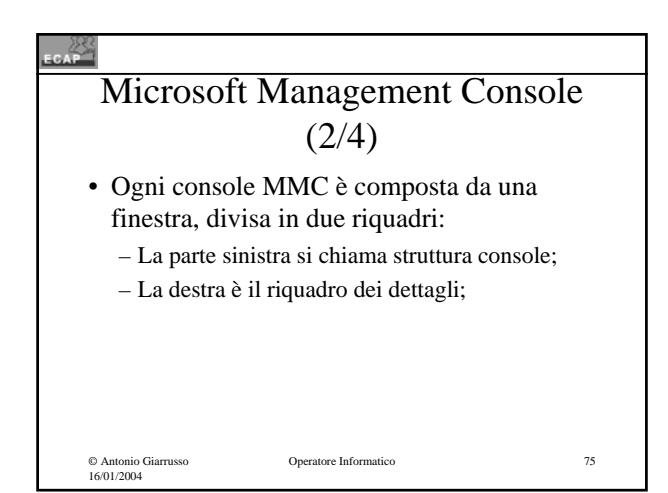

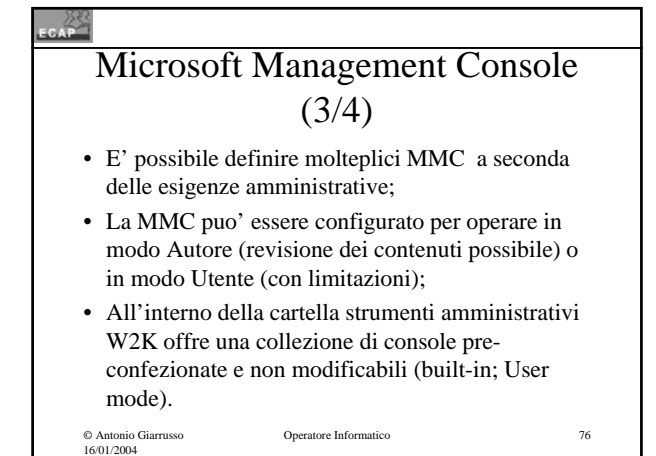

© Antonio Giarrusso 16/01/2004 Operatore Informatico 77 Microsoft Management Console  $(4/4)$ • Gestione computer è un esempio di MMC preconfezionata con l'albero di struttura: – Utilità di sistema (Visualizzatore eventi; MS system information; Avvisi e registri di prestazione; Cartelle condivise; Gestione periferiche; Utenti e Gruppi locali); – Archiviazione (gestione disco; utilità di deframmentazione dischi; unità logiche; archvi rimovibili); – Servizi e applicazioni (Controllo WMI; Servizi; Servizio di indicizzazione).

# Il registro di configurazione

- È il deposito centrale (banca dati) di tutte le informazioni di configurazione di Windows 2000;
- In generale il registro di configurazione accoglie i dati che l'utente introduce per il tramite del pannello di controllo e altre finestre di dialogo per impostare proprietà;
- Il contenuto puo' essere modificato tramite l'editor del registro (regedt32, regedit).

© Antonio Giarrusso 16/01/2004

```
ratore Informatico 78
```
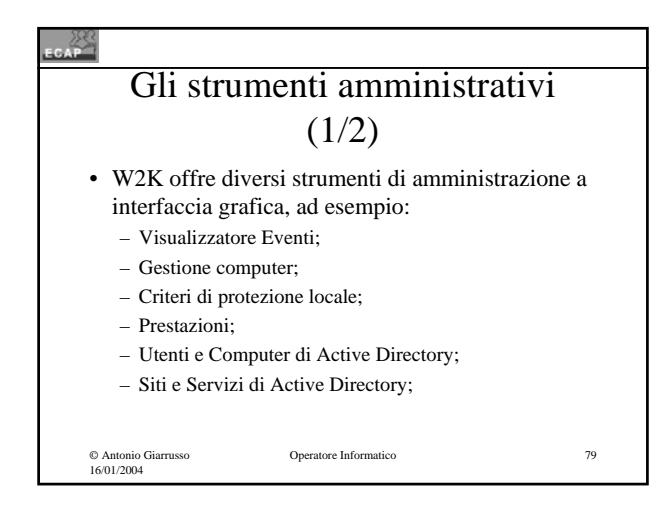

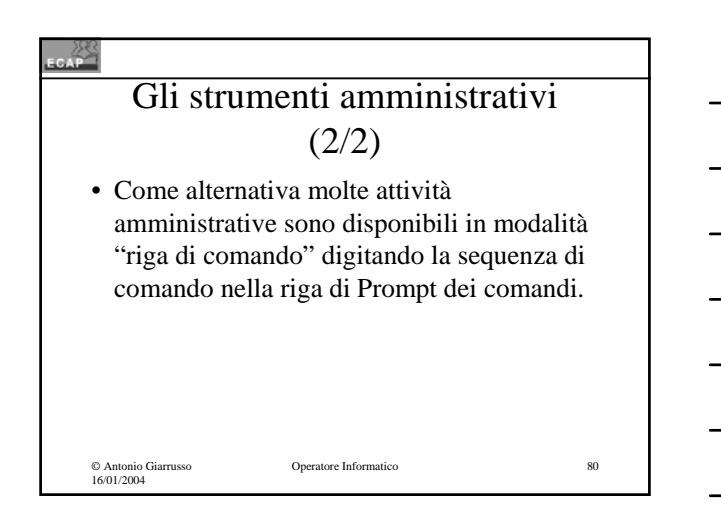

# Visualizzatore eventi (1/3)

• Utilizzando i registri di Visualizzatore eventi è possibile ottenere informazioni su eventuali problemi relativi al sistema operativo e al software applicativo come pure monitorare gli eventi di protezione di Windows 2000 (auditing);

© Antonio Giarrusso 16/01/2004

 $\rightarrow$ 

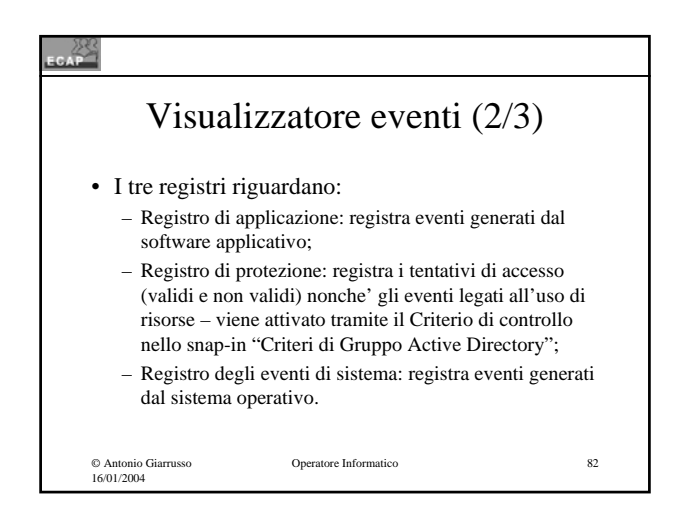

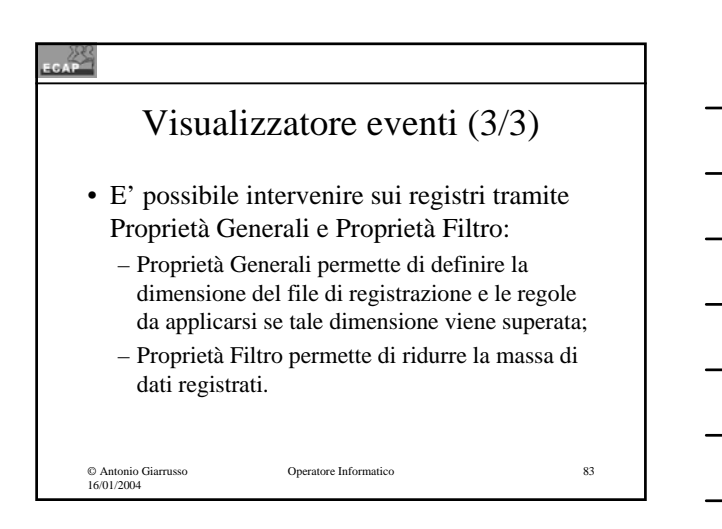

#### $\mathbb{Z}^2$

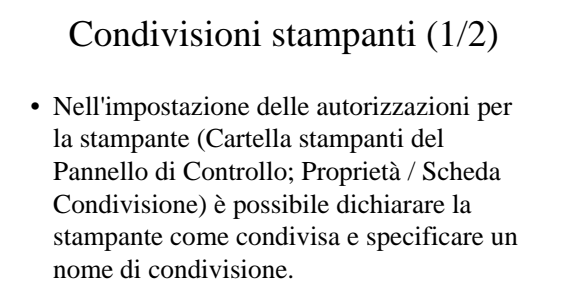

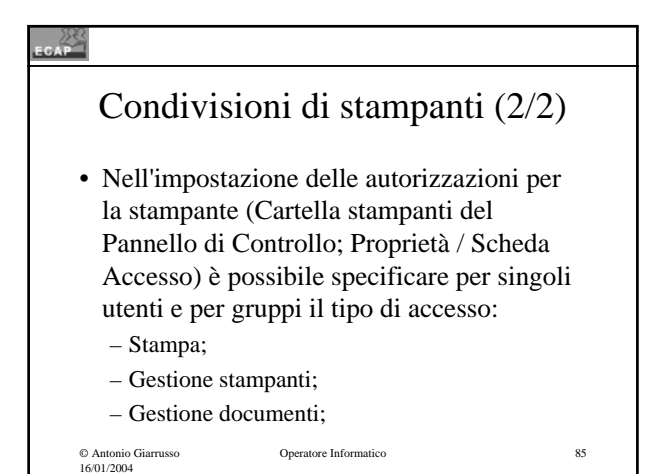

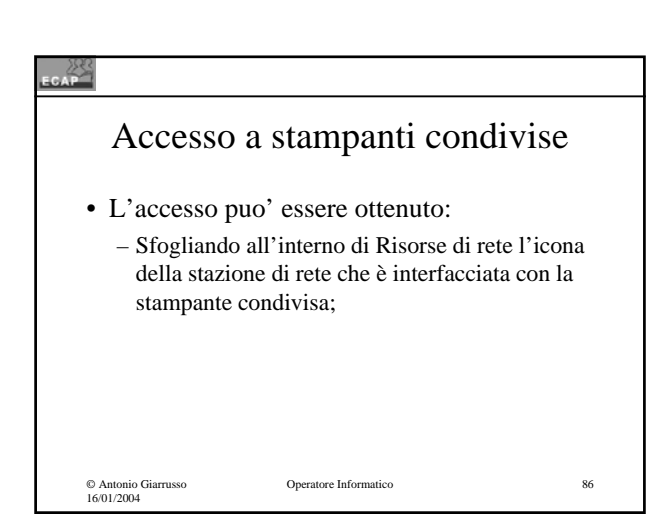

### . 23 L'amministrazione in W2K • W2K offre strumenti per l'amministrazione di: – Stazioni Windows Professionals (autonome); – Stazioni Servers (autonome); – Reti (configurazioni client / servers di varia complessità).

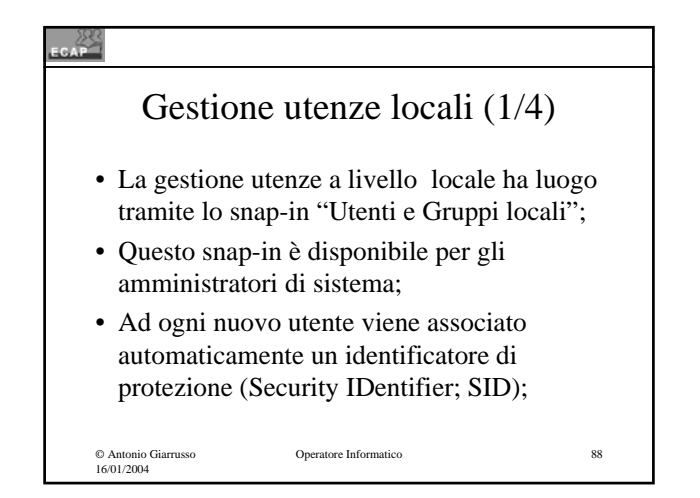

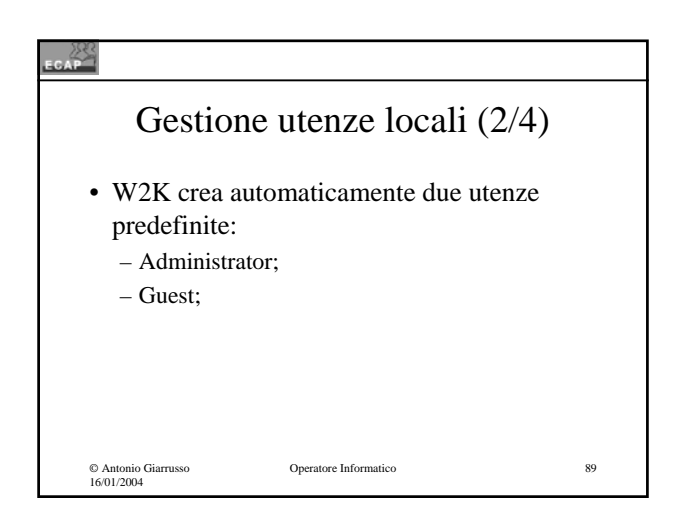

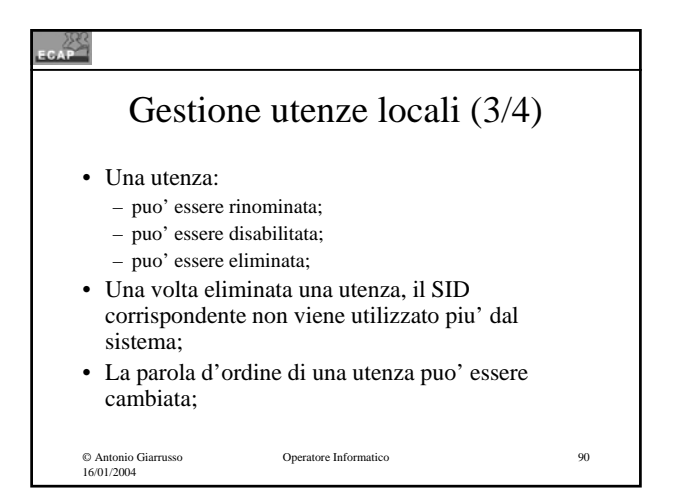

30

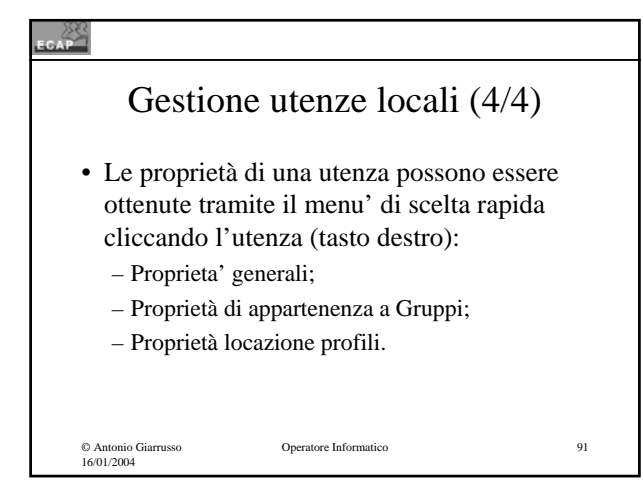

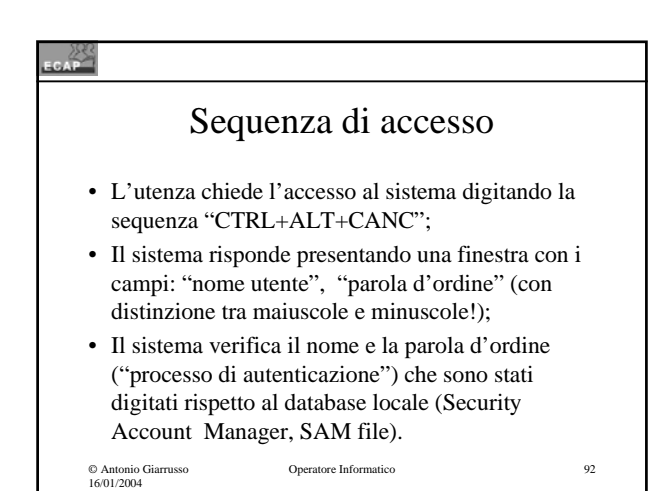

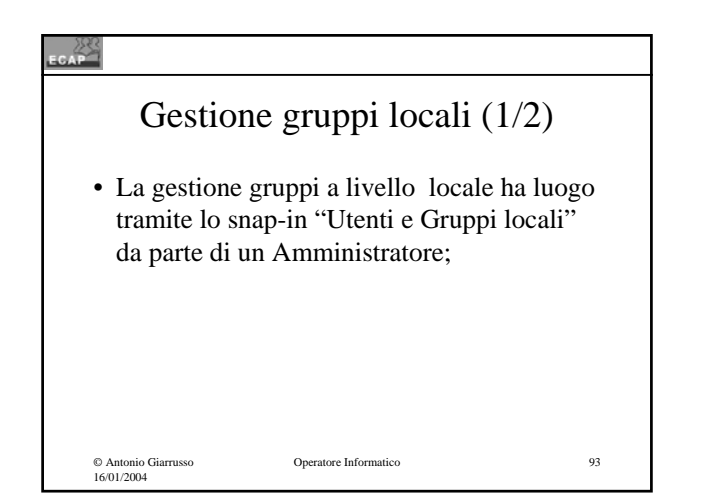

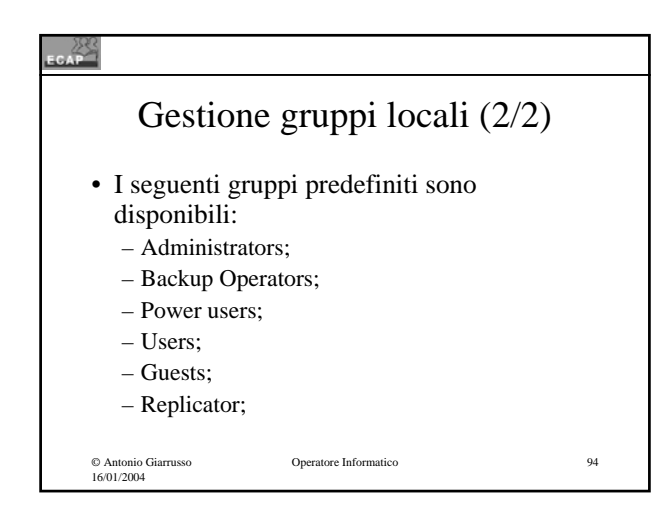

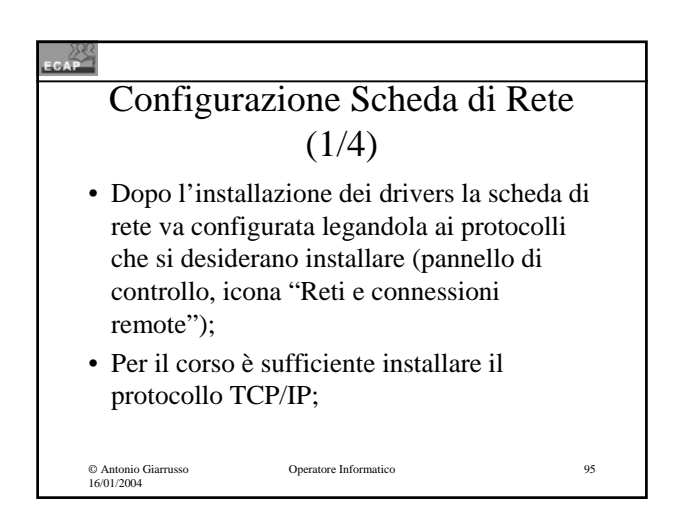

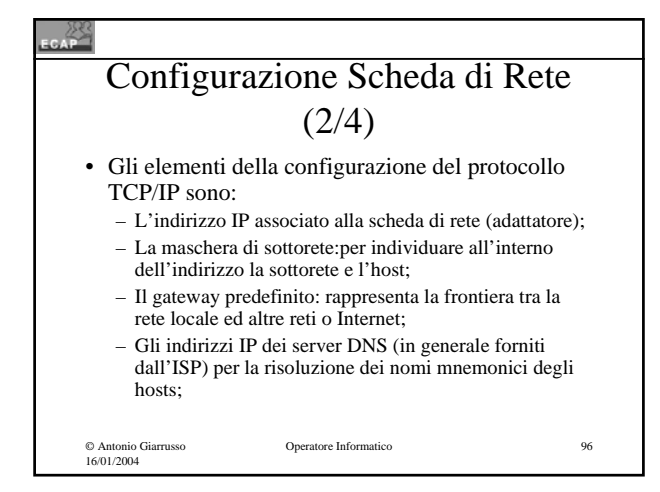

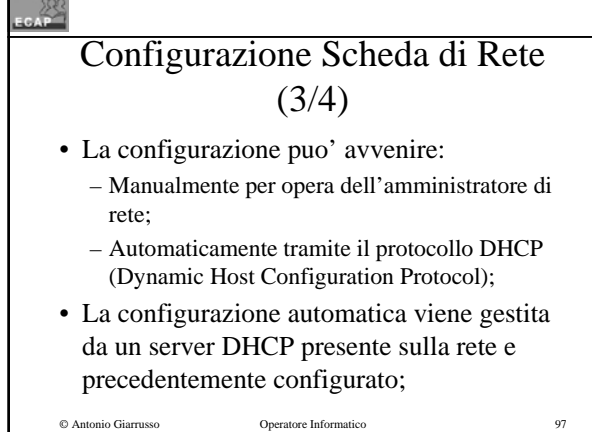

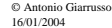

© Antonio Giarrusso 16/01/2004 Operatore Informatico 98 Configurazione Scheda di Rete  $(4/4)$ • Con il protocollo TCP/IP vanno attivati: – il Client per reti Microsoft (per poter accedere alle risorse di altri computer); – il Servizio Condivisione file e stampanti per reti Microsoft (per rendere disponibili le proprie risorse ad altri computer della rete);

 $\mathbb{Z}^2$ 

### Profili (1/3)

• Quando un utente si connette per la prima volta con un computer Windows 2000 le impostazioni di questo utente vengono salvate come profilo locale (insieme di cartelle memorizzate all'interno della gerarchia Documenti e impostazioni.sul proprio disco rigido);

© Antonio Giarrusso 16/01/2004

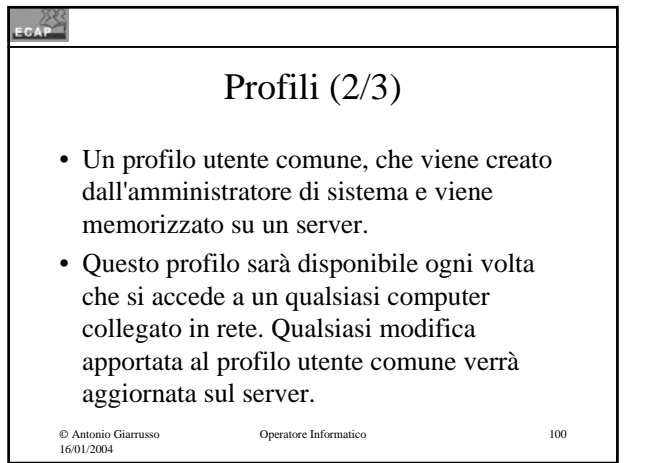

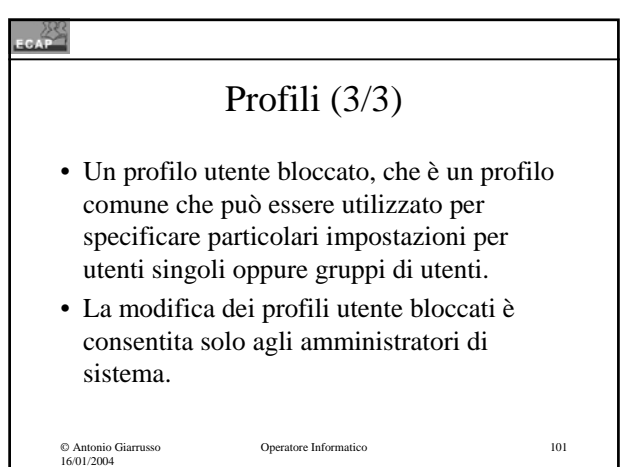

### 23 Quote disco • Nel caso che il file system adoperato sia NTFS, è possibile impostare delle quote disco per limitare lo spazio disco a disposizione degli utenti; • L'impostazione puo' essere fatta per tutti gli utenti o "ad personam".Operatore Informatico 102 © Antonio Giarrusso 16/01/2004

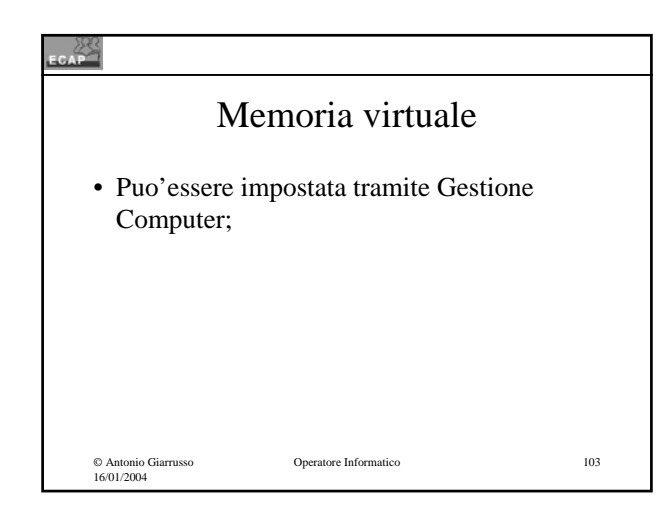

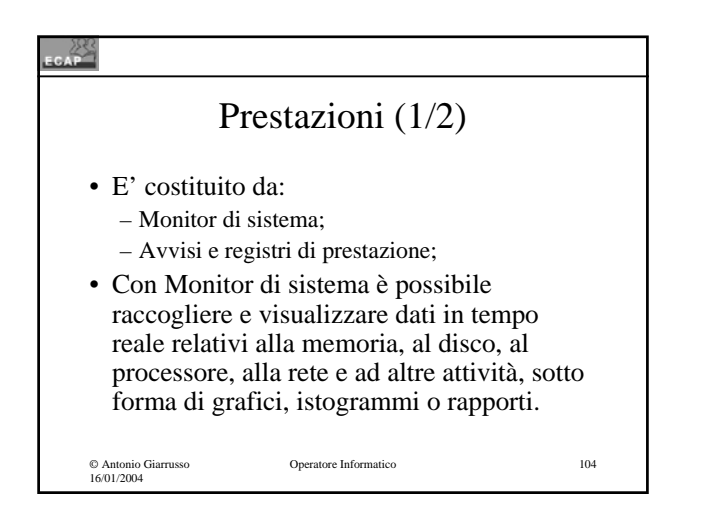

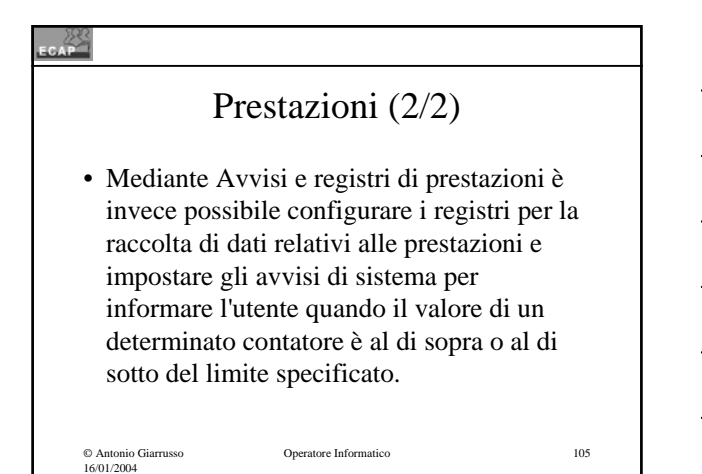

### Servizi

• Consente di gestire i servizi del computer in uso, impostare l'esecuzione di operazioni di ripristino in caso di interruzione del servizio e di creare nomi e descrizioni personalizzate che consentano di identificare facilmente i servizi.

© Antonio Giarrusso 16/01/2004

Operatore Informatico 106

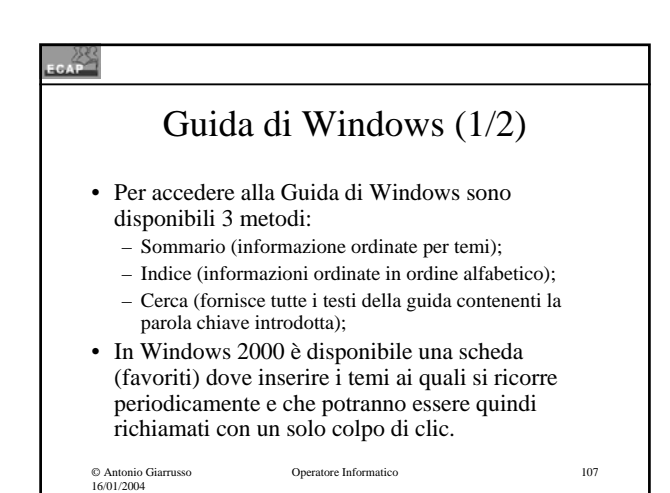

#### $\frac{18}{3}$

### Guida di Windows (2/2)

• La guida fuori linea di Windows è completata da una serie di supporti in linea come i tools per verificare la compatibilità di Windows 2000 con computers, componenti hardware, software applicativo.

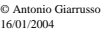